# **[Wysyłka plików JPK](https://pomoc.comarch.pl/optima/pl/2018/index.php/dokumentacja/wysylka-plikow-jpk/)**

Dotyczy wersji: **2018.2.1**

Po rozwinięciu na oknie *Pliki JPK* ikony **Wyślij** istnieje możliwość wyboru dwóch sposobów podpisania wysyłanych plików JPK:

- Wyślij podpisem kwalifikowanym,
- Wyślij Profilem Zaufanym ePUAP/eGO.

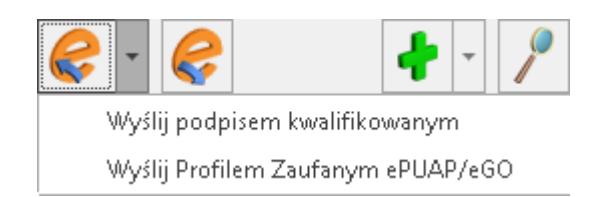

Wybranie pierwszej opcji powoduje wywołanie listy zainstalowanych w systemie Windows certyfikatów służących do elektronicznego podpisywania wysyłanych deklaracji oraz plików JPK.

Po wybraniu drugiej opcji otwierane jest okno z kreatorem procesu **podpisywania pliku JPK Profilem Zaufanym ePUAP/eGO**:

**Krok 1** – Kliknij w **Skopiuj link do schowka**

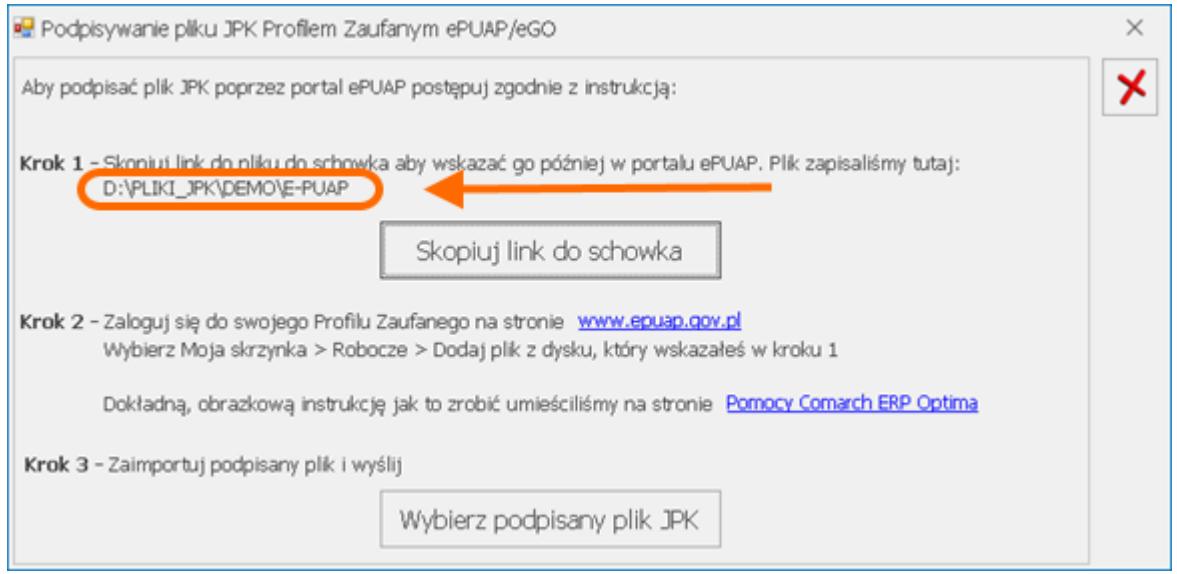

**Krok 2 –** Otwórz stronę **[www.epuap.gov.pl/wps/portal](http://www.epuap.gov.pl/wps/portal).** W górnej części ekranu widoczny będzie tekst: *"Masz firmę? Podpisz JPK\_VAT profilem zaufanym."* Wybierz: Podpisz Profilem Zaufanym.

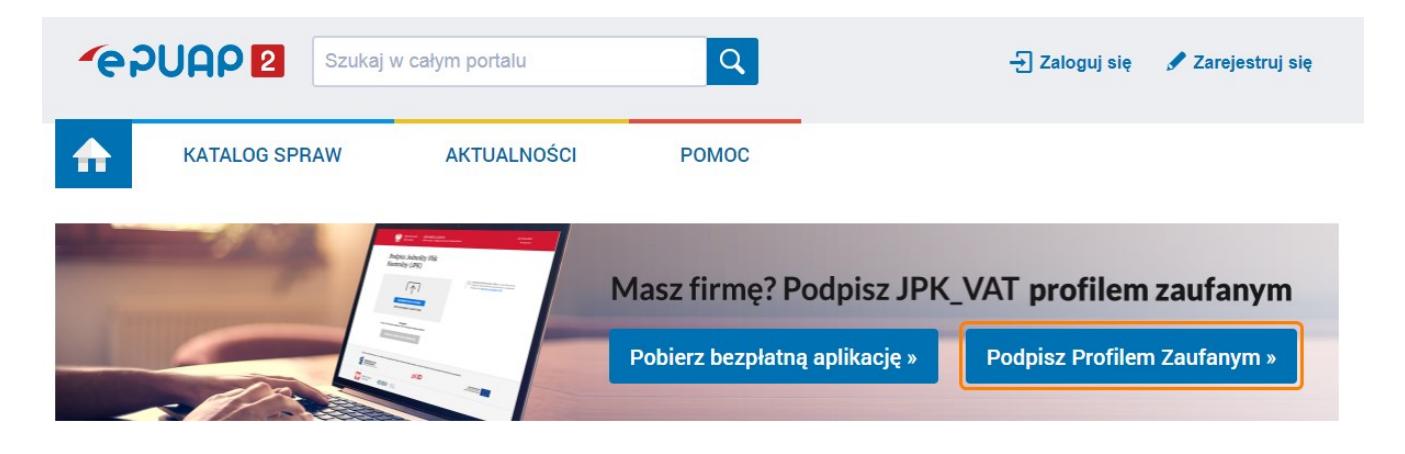

Jeśli nie widzisz takiego okna to kliknij w link [https://obywatel.gov.pl/podatki/podpisz-jpk\\_vat-profilem](https://obywatel.gov.pl/podatki/podpisz-jpk_vat-profilem-zaufanym)[zaufanym](https://obywatel.gov.pl/podatki/podpisz-jpk_vat-profilem-zaufanym)

Kliknij w "**Podpisz JPK VAT"**.

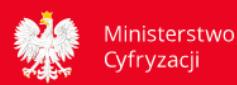

### Podpisz JPK VAT profilem zaufanym

Prowadzisz firmę? Masz jednoosobową działalność gospodarczą? Płacisz VAT? Masz obowiązek wysyłać Jednolity Plik Kontrolny (JPK\_VAT) z podpisem elektronicznym. Sprawdź, jak podpisać JPK\_VAT bezołatnym profilem zaufanym (eGo)

#### Kto może podpisać JPK\_VAT profilem zaufanym

Każdy, kto ma profil zaufany. Pozwala on potwierdzić twoją tożsamość. Chodzi o to, żeby nikt nie mógł się pod ciebie podszyć. Sprawdź, jak założyć profil zaufany.

Twój JPK VAT może podpisać także twój pełnomocnik. Możesz wyznaczyć pełnomocnika na 2 sposoby:

- · przez internet przejdź do usługi,
- · w urzędzie pobierz i wypełnij druk UPL-1. Zanieś go do urzędu skarbowego, który rozlicza twój podatek od towarów i usług.

#### Jak podpisać JPK\_VAT profilem zaufanym

Możesz to zrobić na 2 sposoby:

1. Skorzystaj z bezpłatnych aplikacji Ministerstwa Finansów - Klient JPK 2.0 lub e-mikrofirma.

Pobierzesz je bezpłatnie ze strony ministerstwa. Za pomocą takiej aplikacji wygenerujesz plik JPK\_VAT, sprawdzisz jego poprawność, podpiszesz profilem zaufanym i wyślesz do Szefa Krajowej Administracji Skarbowei.

2. Gotowy i prawidłowo przygotowany plik możesz podpisać także za pomocą naszej usługi – kliknij przycisk poniżej. Szczegóły znajdziesz w sekcji Co zrobić.

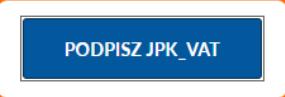

## Dalej wybierz "Zaloguj się".

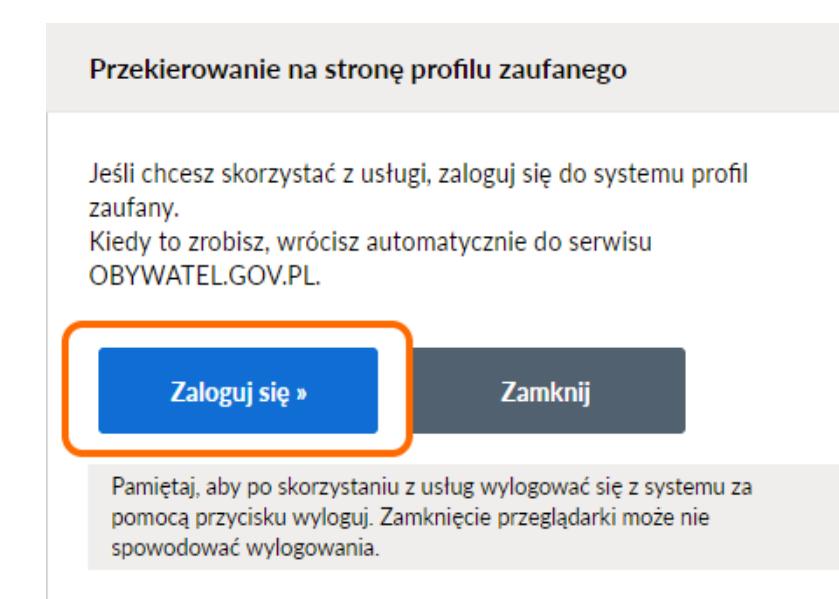

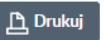

#### Powiązane usługi

**Biznes - portal informacyiny** Centralna Ewidencja<br>Działalności Gospodarczej portal informacyjny Wyznacz pełnomocnika do podpisywania elektronicznej deklaracji podatkowej

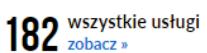

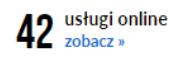

Nie ma usługi, której szukasz? Wyślij pismo ogólne »

Zaloguj się za pomocą hasła lub wskaż odpowiedni bank.

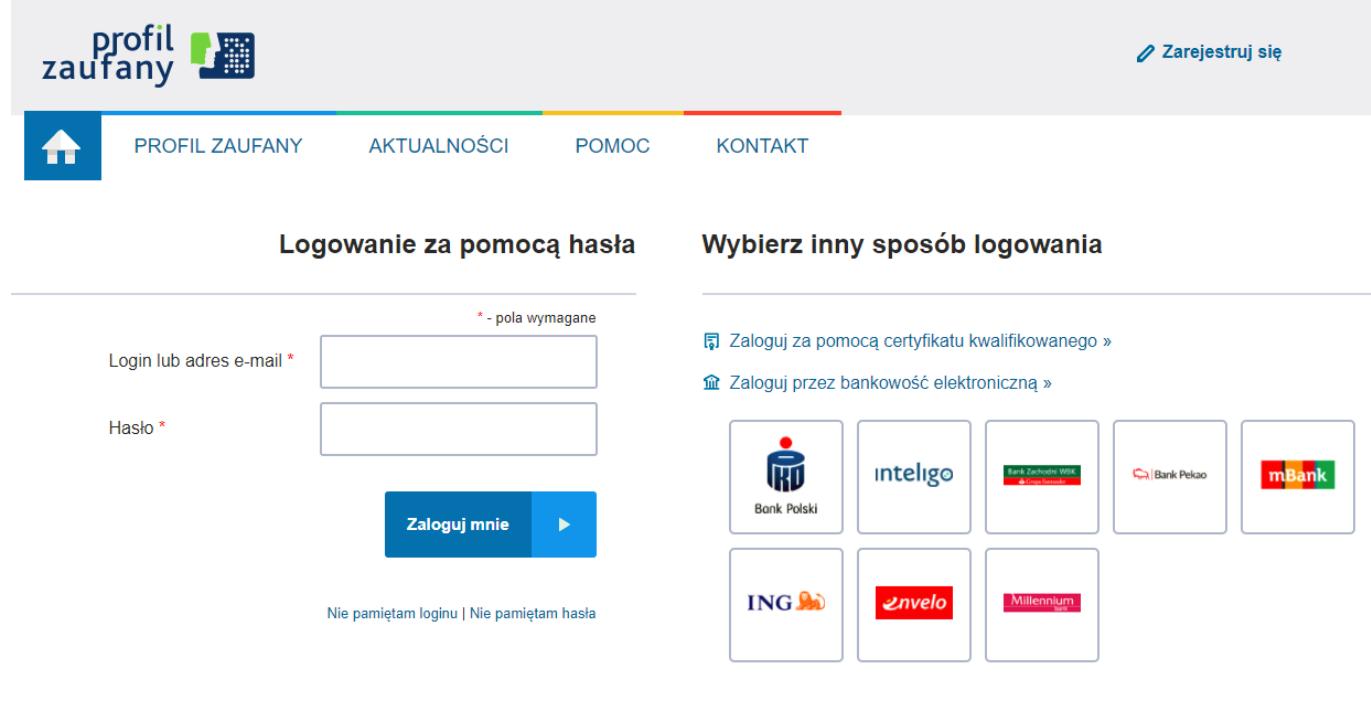

Po zalogowaniu kliknij w "Wybierz plik z dysku".

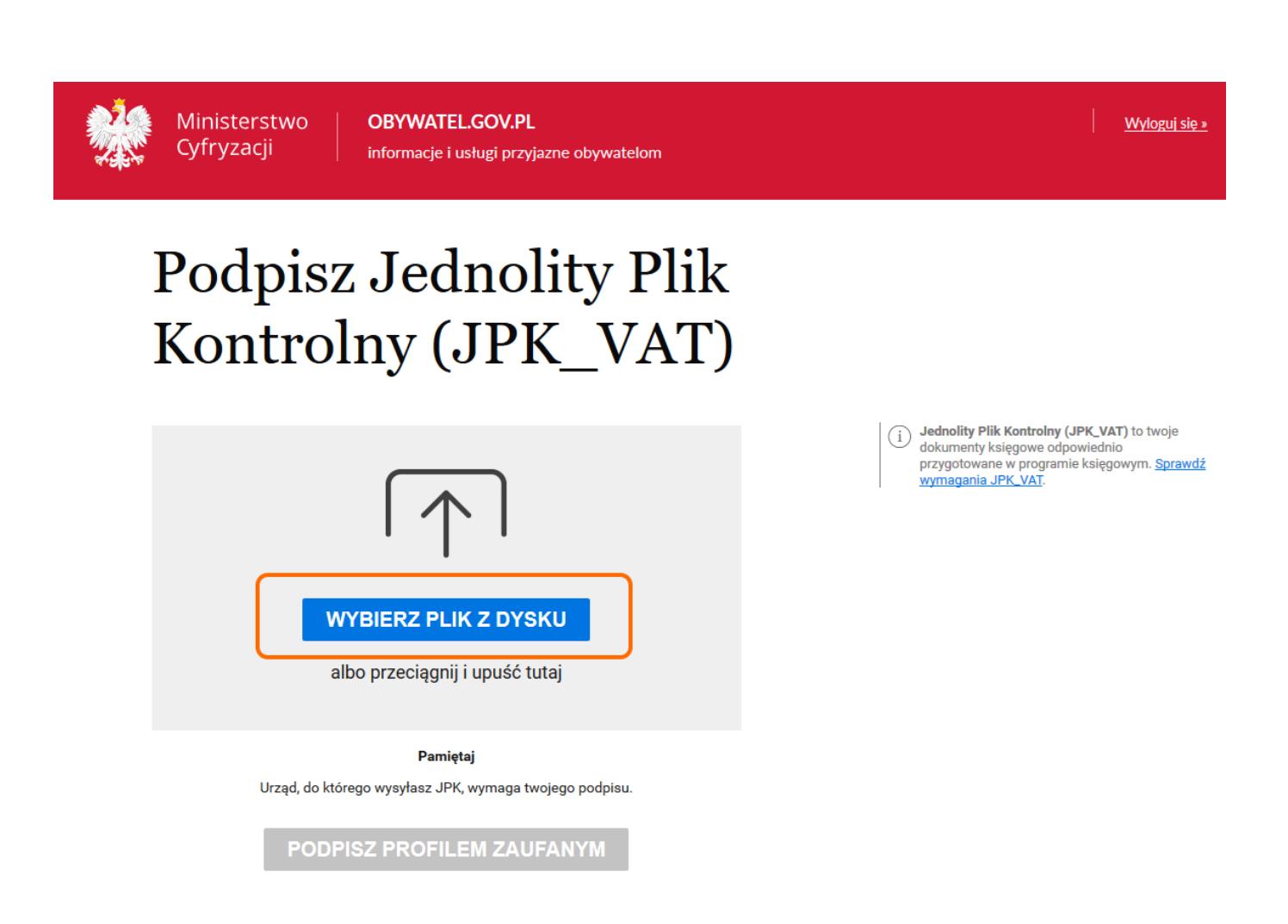

To co skopiowałeś w Kroku 1 wklej w polu "Nazwa pliku" (np.  $CTRL + V$ .

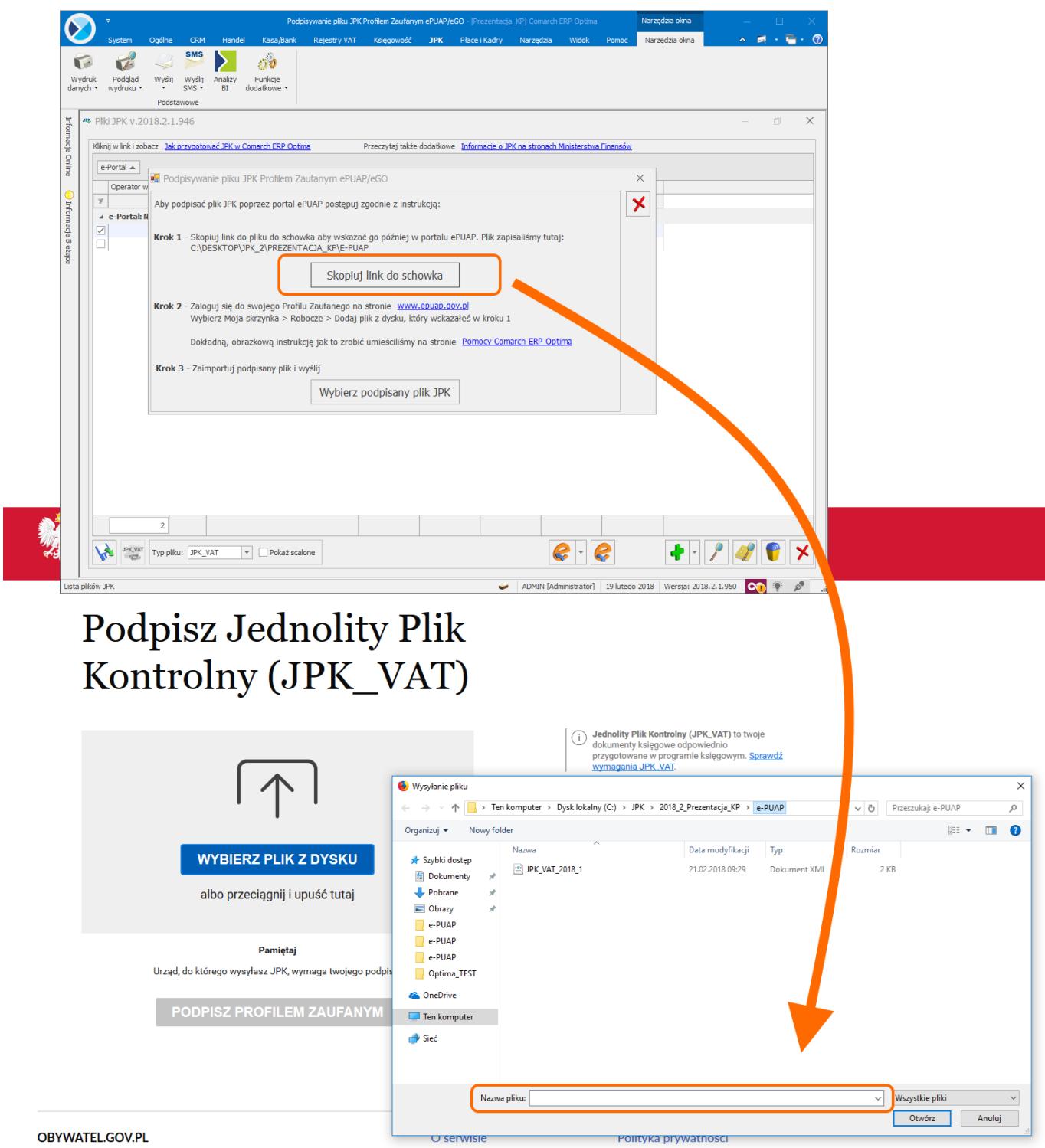

Rozpoczyna się wczytywanie i sprawdzanie pliku. Ze względu na obciążenie serwerów może to trwać nawet kilka minut.

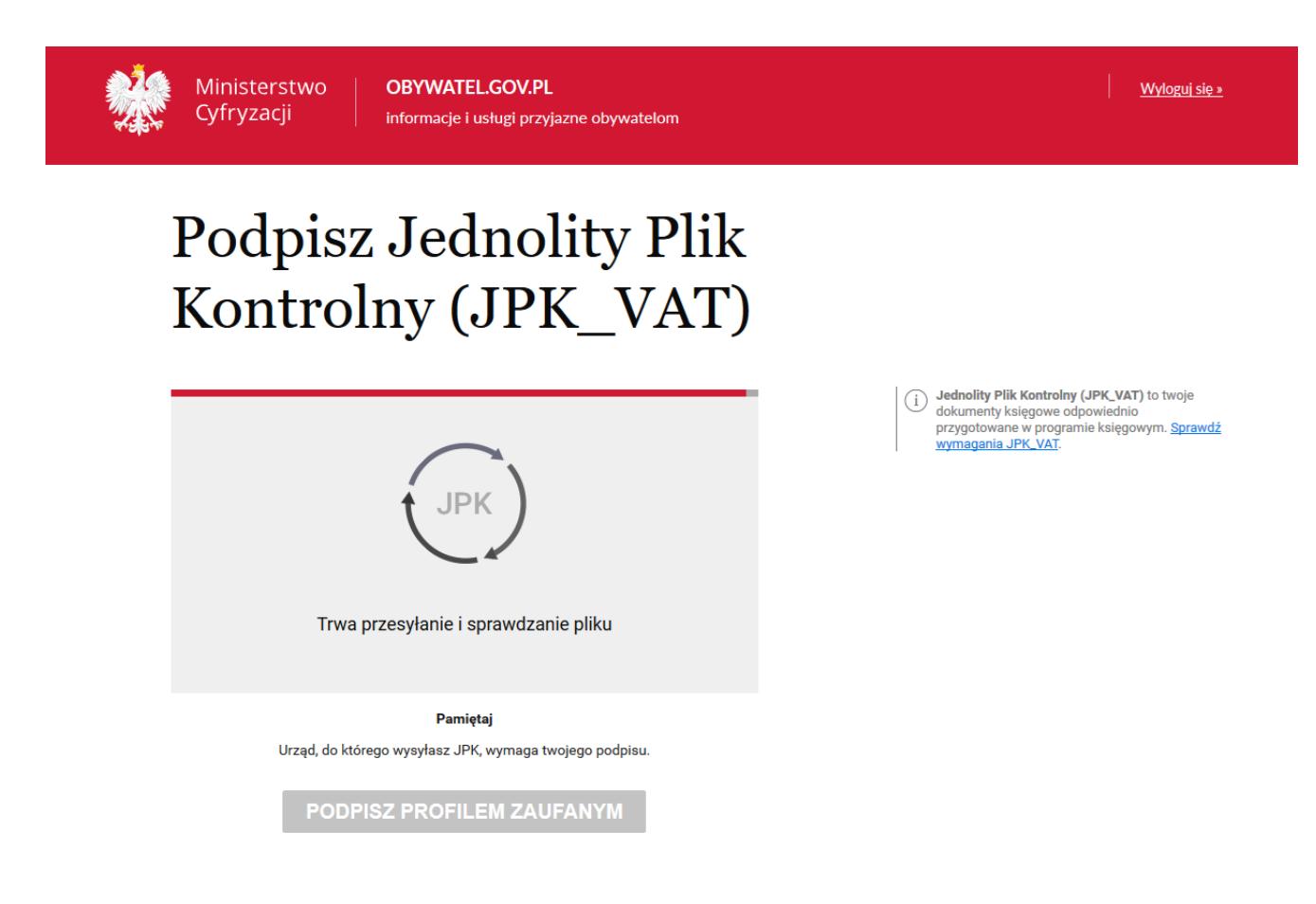

Po prawidłowym wczytaniu pliku JPK\_VAT, kliknij w "Podpisz **profilem zaufanym"**.

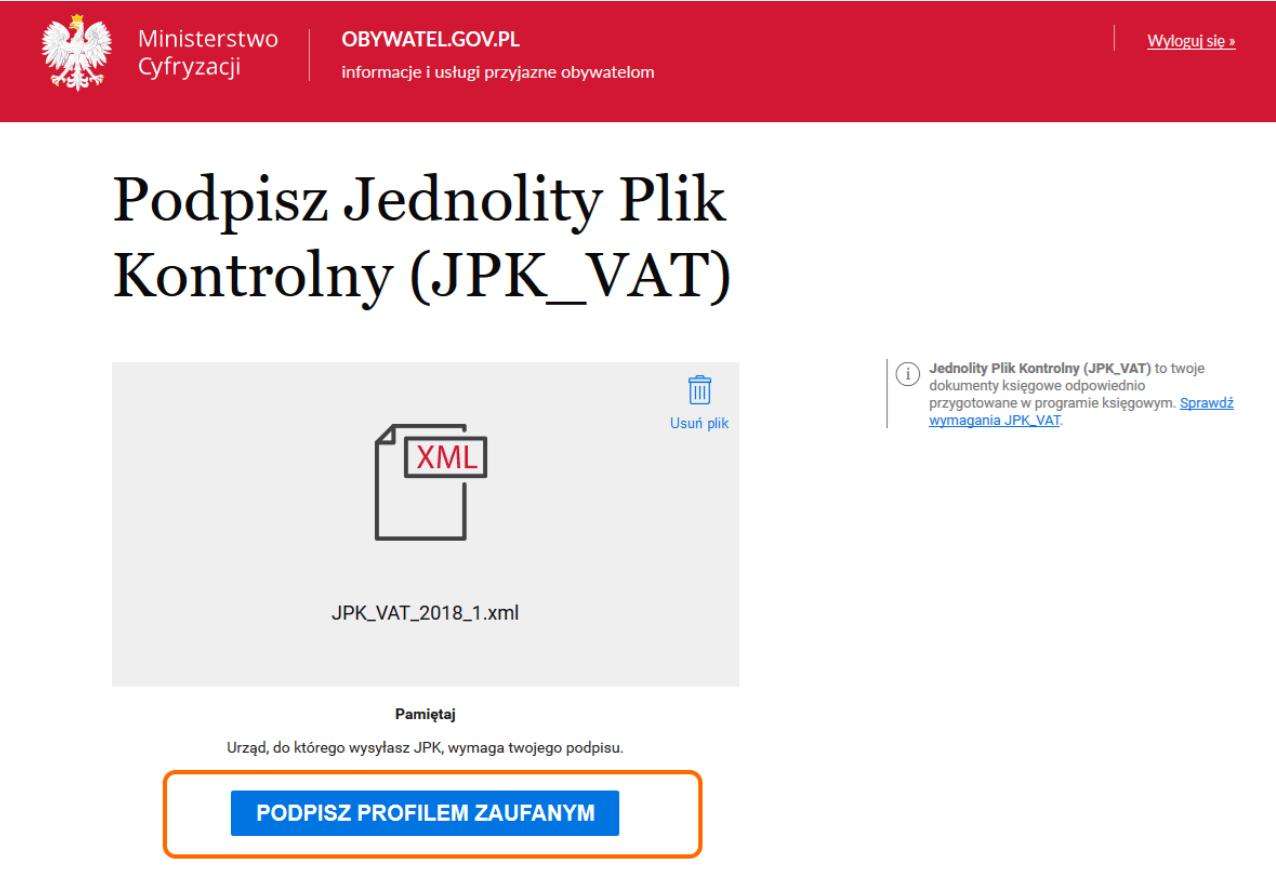

W zależności od wybranej formy weryfikacji, na ekranie pojawi się okno na wpisanie kodu autoryzacyjnego, który jest wysyłany SMS-em bądź na adres mailowy.

:

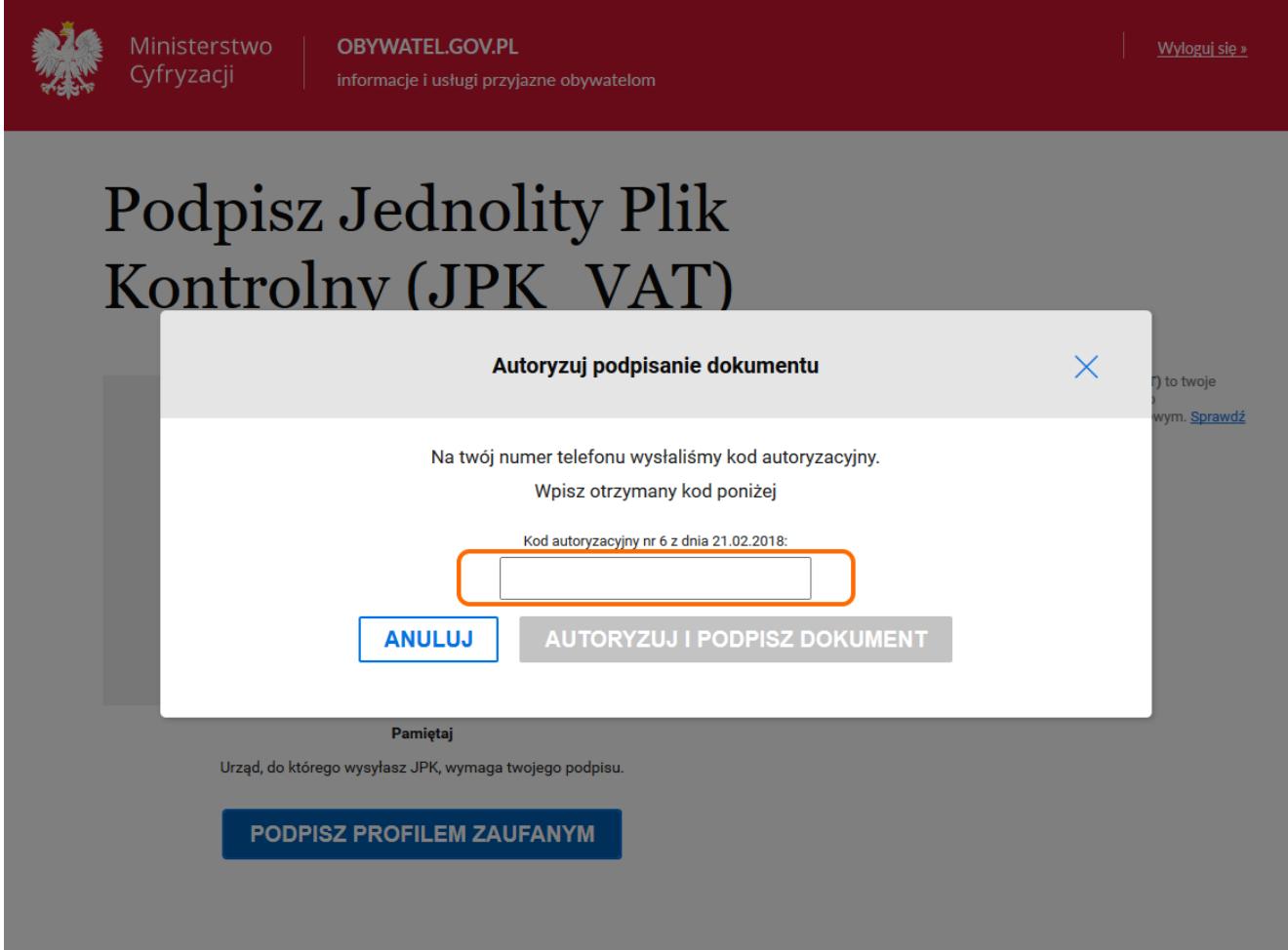

W sytuacji, gdy Profil Zaufany zakładany był za pomocą aplikacji bankowej, proces podpisywania pliku wygląda nieco inaczej. Użytkownik po wyborze opcji **Podpisz profilem zaufanym** zobaczy swoje dane i ponownie wybiera **Podpisz profilem zaufanym.**

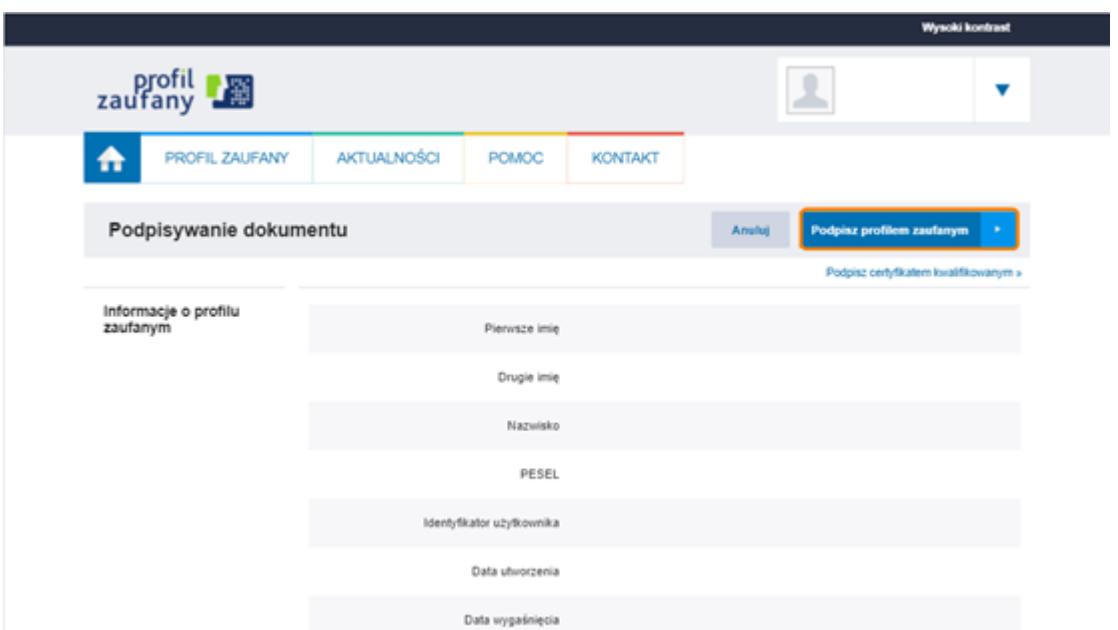

Po tej operacji pojawi się okno autoryzacji podpisania profilem zaufanym i prośba o zalogowanie i potwierdzenie smsem lub kodem ze zdrapki.

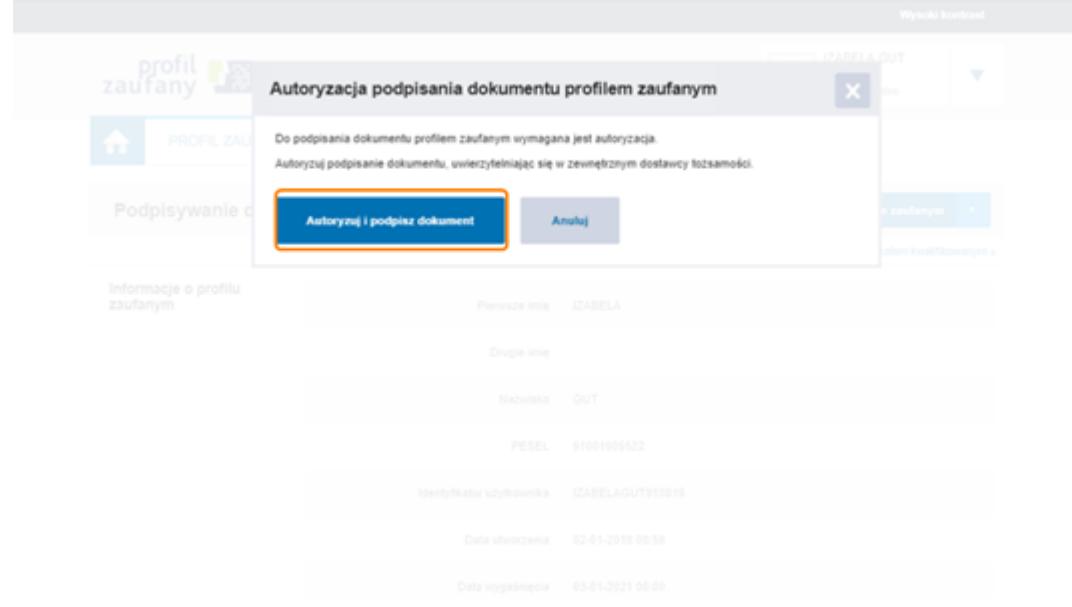

Po wykonaniu tych czynności można zapisać na dysku plik JPK\_VAT za pomocą opcji "Zapisz".

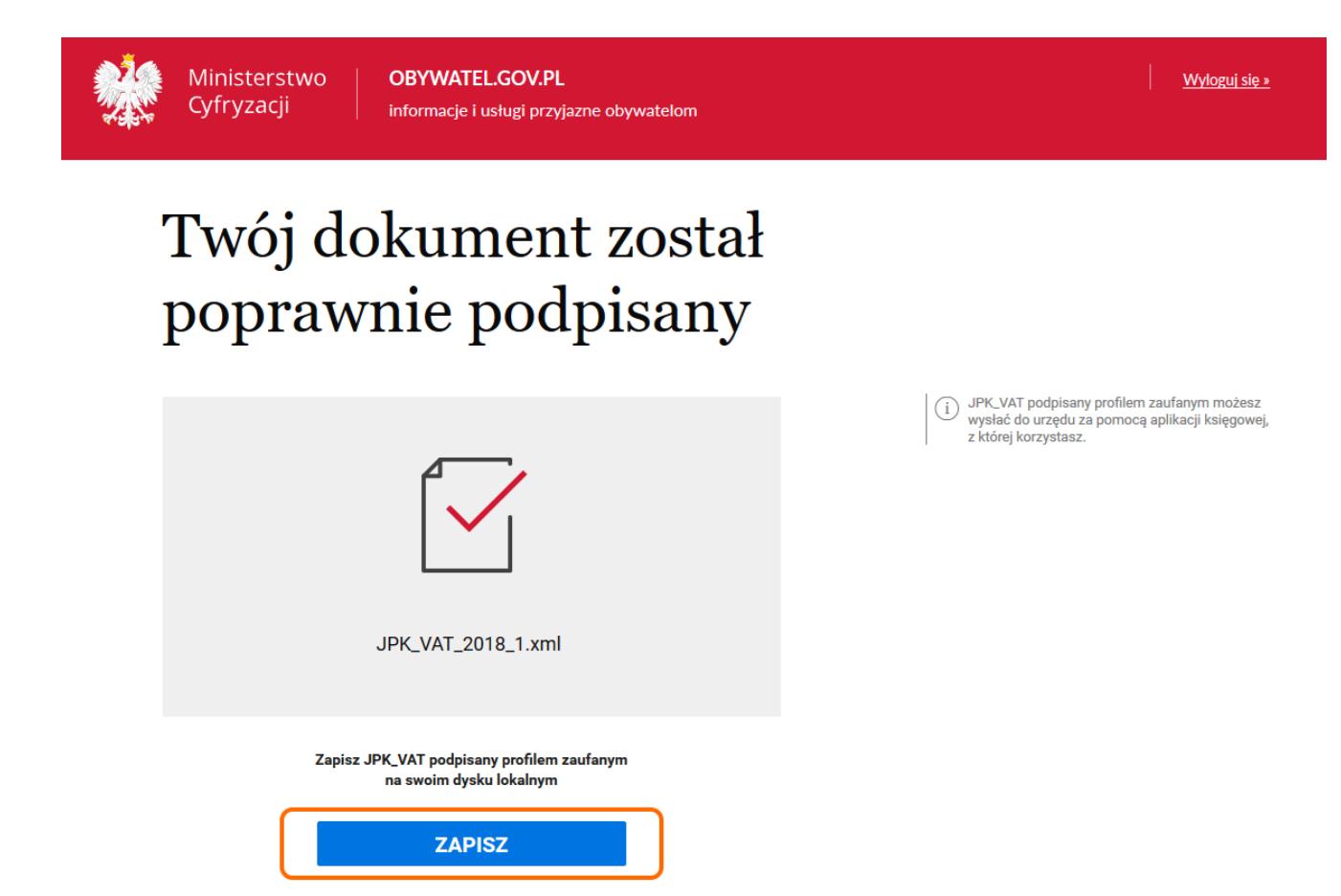

Wróć do programu **Comarch ERP Optima** i przejdź do:

## **Krok 3** – Kliknij **Wybierz podpisany plik JPK**.

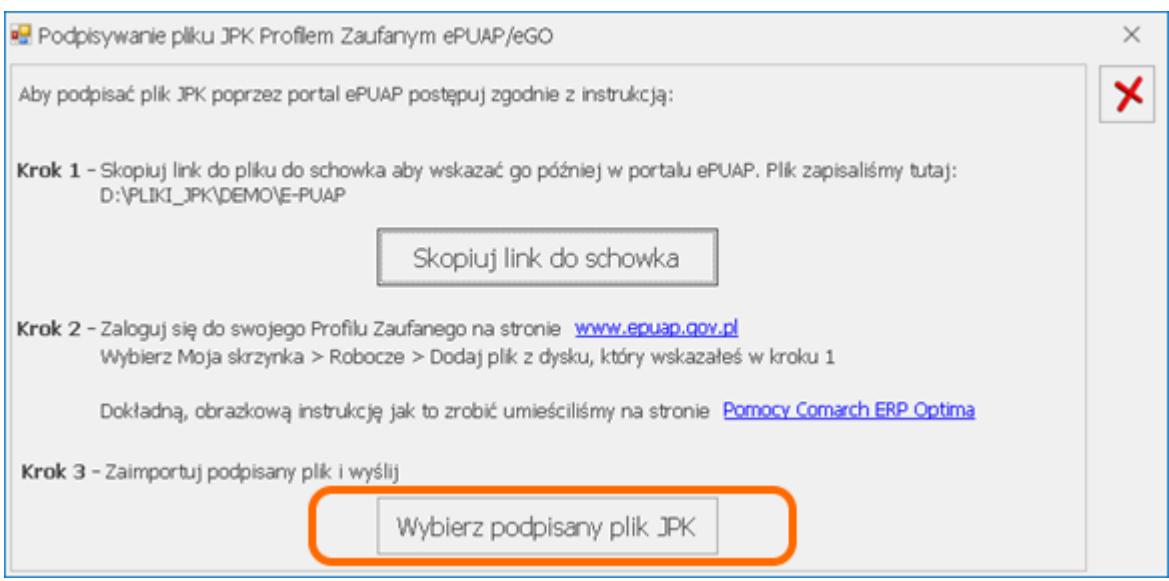

Wybierz podpisany plik, który wcześniej zapisałeś.

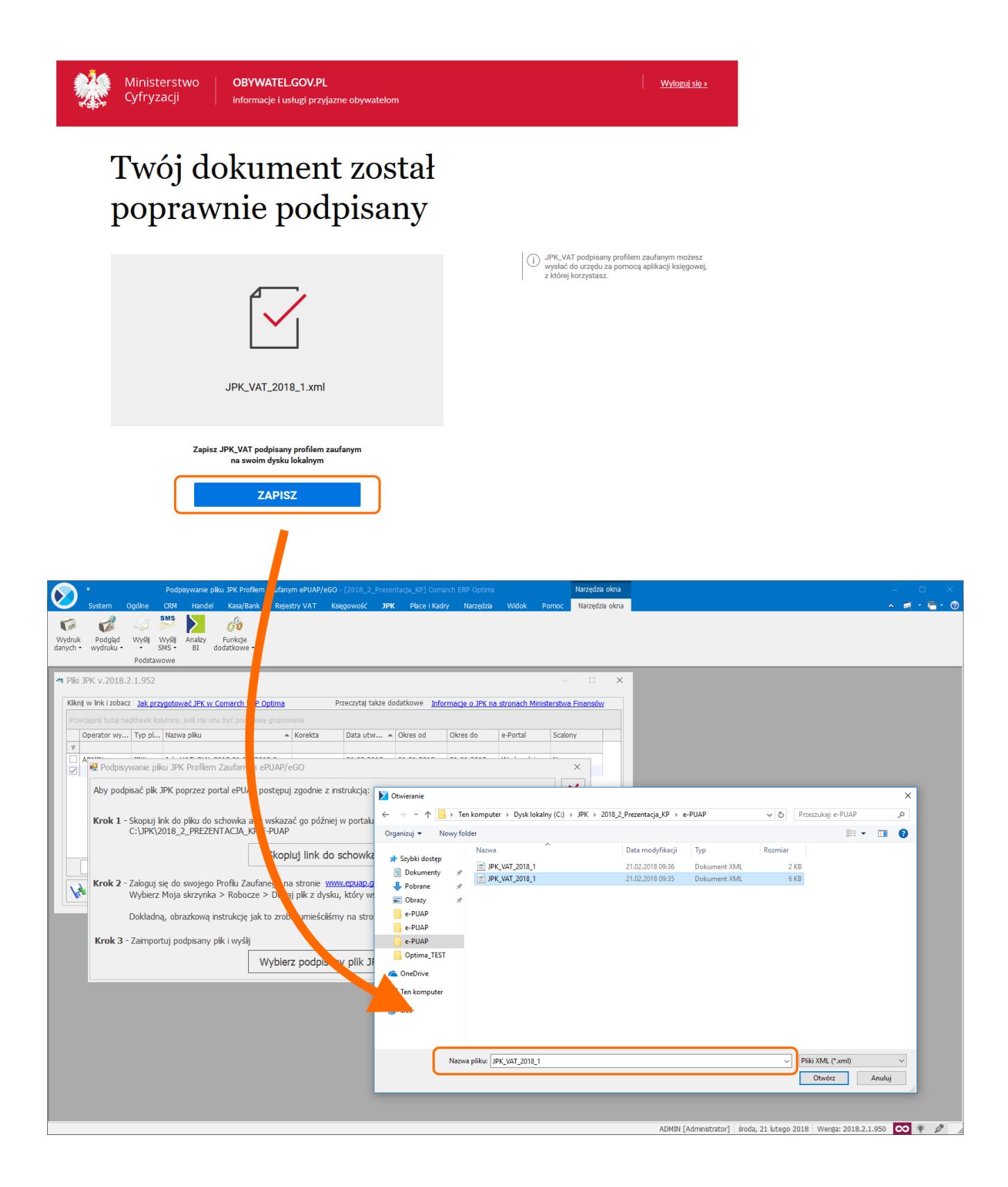

Pojawi się komunikat: "*Czy chcesz teraz wysłać podpisany plik?"*

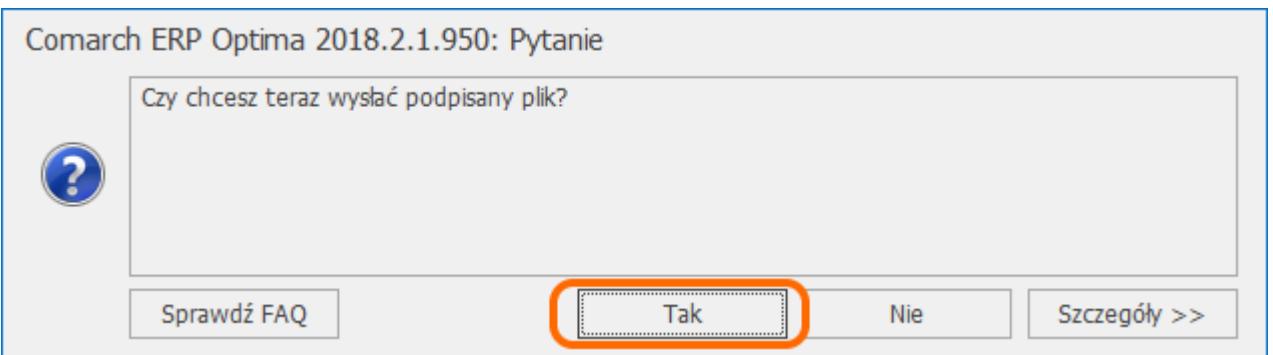

Wybór opcji "Tak" powoduje wysłanie pliku JPK, który otrzyma na liście **status:** *Wysłano/Nie odebrano UPO***.**

Wybór opcji **"***Nie"* powoduje, że plik na liście **otrzyma status** *Podpisany Profilem Zaufanym ePUAP/Nie wysłano,* może on zostać wysłany później.

Wskazówka

1. Plik JPK Comarch ERP Optima zapisuje w katalogu ustawionym w *Konfiguracji Stanowiska/ Ogólne/ Jednolity Plik Kontrolny.*Każda firma ma swój katalog, a pliki przeznaczone do podpisu przez e-PUAP znajdują się w **podkatalogu o nazwie ePUAP**.

2. Podpisuje się wyłącznie jeden plik JPK za pomocą Profilu Zaufanego ePUAP/eGO. Nie ma możliwości podpisywania wielu plików jednocześnie.

3. Plik JPK podpisany Profilem Zaufanym ePUAP/eGO może zostać wysłany wyłącznie z tego komputera, na którym został skierowany do podpisu i podpisany.

4. Po wybraniu opcji wysyłki pliku JPK o statusie *Podpisany Profilem Zaufanym ePUAP/Nie wysłano –* jest on od razu wysyłany. Nie ma konieczności ponownego podpisywania pliku JPK. Pliki o tym statusie można wysyłać seryjnie z listy.

5. Usunięcie z listy pliku o statusie *Podpisany Profilem Zaufanym ePUAP/Nie wysłano* – usuwa również plik z podkatalogu E‑PUAP.

6. Pliku JPK o statusie *Podpisany Profilem Zaufanym ePUAP/Nie wysłano* nie można wysłać za pomocą podpisu kwalifikowanego. Przy próbie takiej wysyłki pojawia się komunikat błędu.

7. Wysyłka pliku JPK za pomocą Profilu Zaufanego ePUAP/eGO nie jest dostępna z programu Comarch ERP Optima Biuro Rachunkowe.

**Więcej informacji na temat generowania i wysyłki pliku JPK przy pomocy ePUAP znajdą Państwo w poniższym filmiku. Film prezentuje jeszcze inną scieżkę podpisania pliku JPK przez profil zaufany.**

Na oknie Pliki JPK znajduje się również przycisk *Odbierz* służący do odbioru UPO. Aby uniemożliwić nadpisywanie daty odebrania Urzędowego Poświadczenia Odbioru dla plików JPK, nie ma możliwości ponownego pobrania UPO dla plików *JPK ze statusem Wysłano/ odebrano UPO*.

Z poziomu tego okna możliwe jest również podejrzenie pobranego

Urzędowego Poświadczenia Odbioru za pomocą ikony *Podgląd UPO lub w menu kontekstowym poprzez wybór opcji Zmień*. Wydruk UPO dostępny jest z poziomu listy plików JPK.

Wybór opcji *Podgląd pliku* powoduje otwarcie arkusza kalkulacyjnego zawierającego dane znajdujące się w podświetlonym na liście pliku JPK celem ich weryfikacji. Funkcja dostępna jest również w menu kontekstowym – *Podgląd dokumentu*. Jeżeli w katalogu jest zapisany arkusz kalkulacyjny to on jest otwierany, jeśli go nie ma wówczas arkusz jest tworzony. Wygenerowanie bądź dodanie na listę pliku JPK powoduje zapisanie go do bazy firmowej, więc podgląd pliku będzie zawsze możliwy bez względu na stanowisko na którym wygenerowano bądź dodano plik JPK.

Możliwe jest również usuwanie zaznaczonych plików JPK za

pomocą ikony *Usuń*. Aby usunięcie pliku JPK było możliwe, musi on mieć inny status niż *Wysłano/nie odebrano UPO* lub *Wysłano/ odebrano UPO*. Usunięcie pliku powoduje usunięcie go z listy plików, z bazy danych oraz z katalogu do przechowywania plików JPK.